## Instrukcja rejestracji i przekazywania pliku Egzemplarza Obowiązkowego publikacji elektronicznej do Biblioteki Narodowej.

- 1. W systemie eISBN z poziomu profilu użytkownika mamy możliwość przejścia do systemu Repozytorium Cyfrowe Biblioteki Narodowej, poprzez wybór następujących opcji:
	- a) Przycisk "przekaż e-booka do BN".
	- b) Przycisk "repozytorium dokumentów elektronicznych".

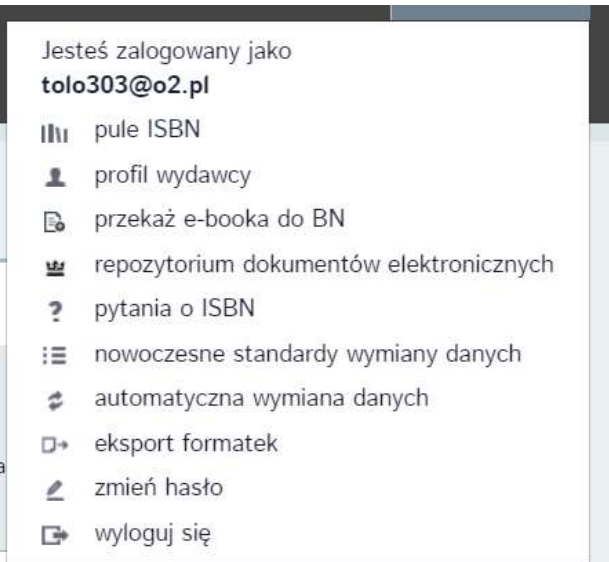

2. System przeniesie nas do Repozytorium Cyfrowego Biblioteki Narodowej. Gdy robimy to po raz pierwszy musimy zarejestrować profil. W kolejnym kroku wybieramy opcję "Reprezentuję wydawcę [...]". Klikamy przycisk na dole ekranu "Przejdź do formularza".

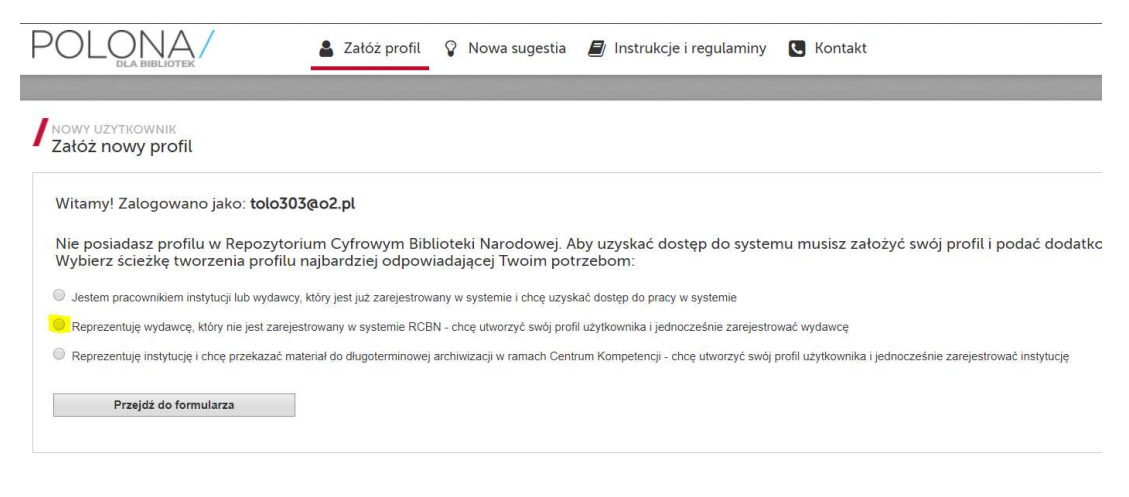

**omnis** 

Unia Europejska

Europejski Fundusz<br>Rozwoju Regionalnego

Fundusze<br>Europejskie

3. Następnie uzupełniamy wszystkie wymagane pola i klikamy "Zarejestruj".

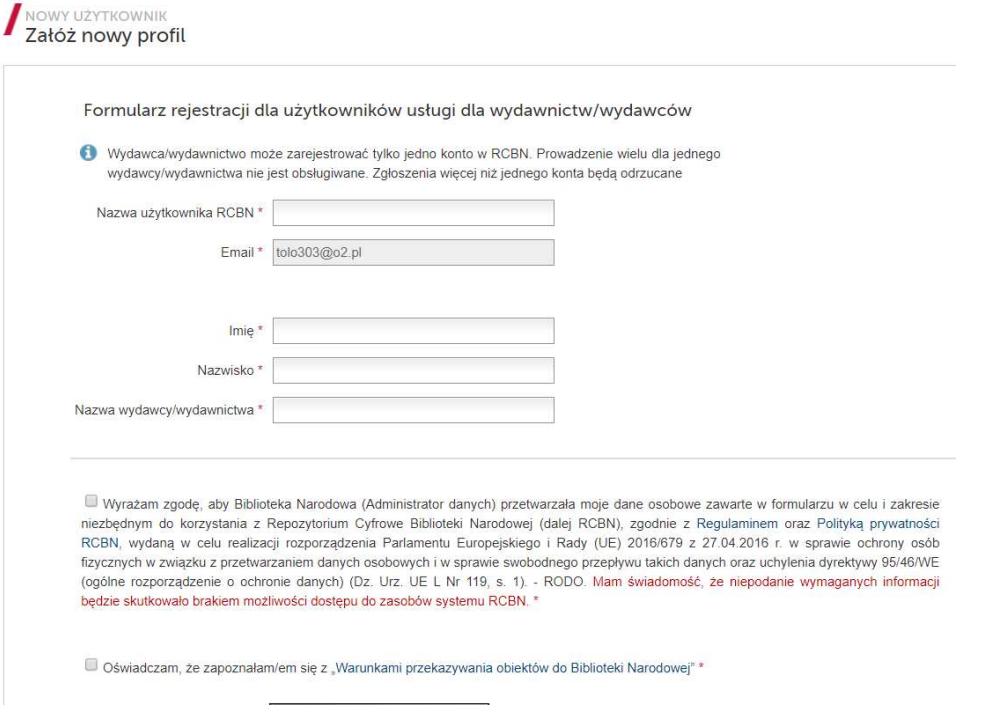

4. Jeżeli wszystkie dane zostały poprawnie wprowadzone system wyświetli komunikat:

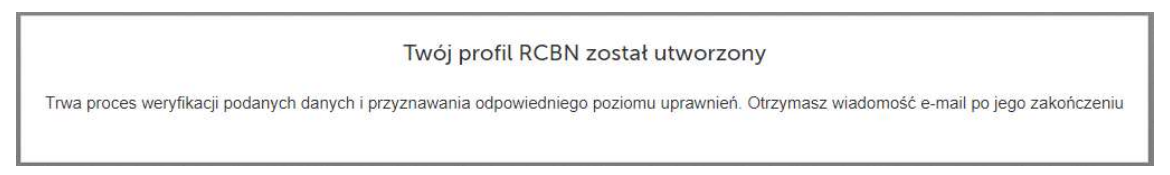

5. Poniżej zrzut ekranu wiadomości automatycznej e-mail, którą Państwo otrzymacie po pozytywnej weryfikacji profilu przez pracowników Biblioteki Narodowej.

Repozytorium Cyfrowe BN

Twoje zgłoszenie o rejestracji nowego konta zostało zaakceptowane i utworzone zostało nowe konto w systemie Repozytorium Cyfrowe BN.

Zalogować możesz sie pod adresem: https://repozytorium-test.bn.org.pl:8443/login

Dane rejestracyjne: Login: tolo303\_1 Adres e-mail: tolo303@o2.pl Nazwa wydawcy/wydawnictwa: Wydawnictwo\_testowe

Jeżeli nie rejestrowałeś się w systemie Repozytorium Cyfrowe BN prosimy o kontakt. W przypadku pytań prosimy o kontakt pod adresem e-wydawcy@bn.org.pl (dla konta wydawcy) lub zti@bn.org.pl (w pozostałych przypadkach).

Po otrzymaniu e-maila możemy już przekazać plik Egzemplarza Obowiązkowego publikacji elektronicznej (ebook) do repozytorium Biblioteki Narodowej. Szczegóły patrz plik "rcbn instrukcja dla wydawcy - umieszczanie plików w RC" w zakładce "Instrukcje i filmy" na głównej stronie systemu eISBN.

cvinego Polska Cyfrowa z Euron

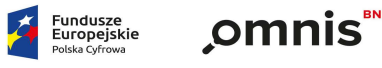

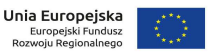

iu Regionalnego i budžetu naństwz

6. W celu przekazania Egzemplarza Obowiązkowego możemy wybrać przycisk "Dodaj nowy zasób" – gdy korzystasz z tej opcji wtedy musisz podać metadane ebooka.

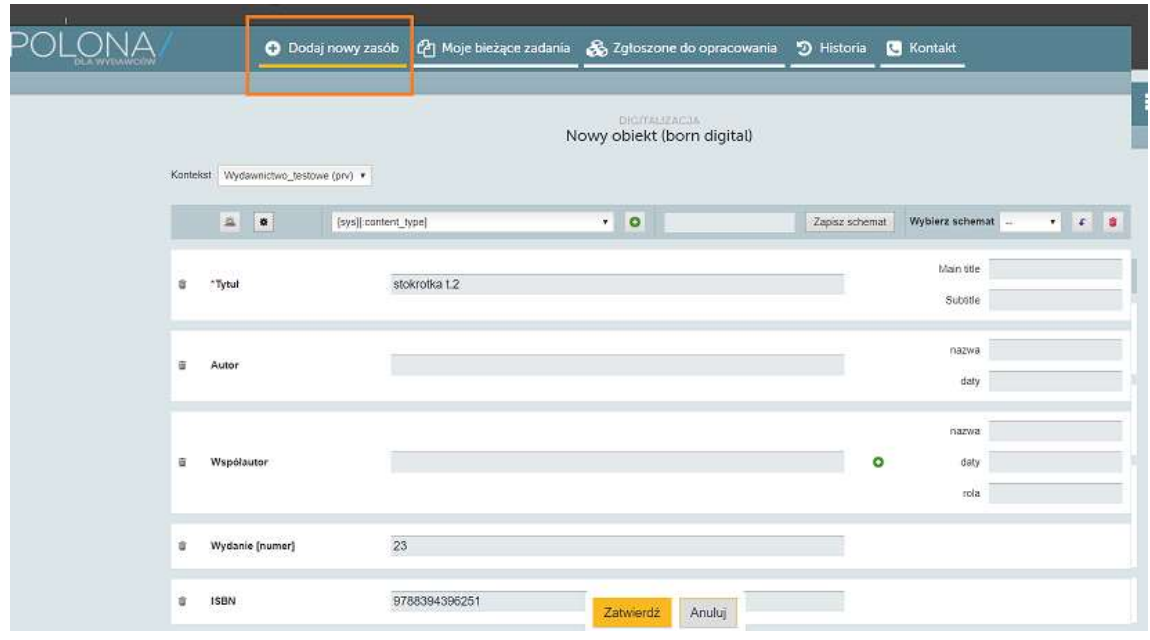

Możesz także przekazać EO z serwisu e-isbn z poziomu rekordu ale tylko publikacji z wybrana formą

"publikacja elektroniczna" klikamy wówczas w ikonę "przekaż e-booka do BN" ( ikona  $\Box$ ). Wówczas niektóre metadane przekazywanej publikacji zostaną automatycznie uzupełnione na formularzu przekazywania pliku EO.

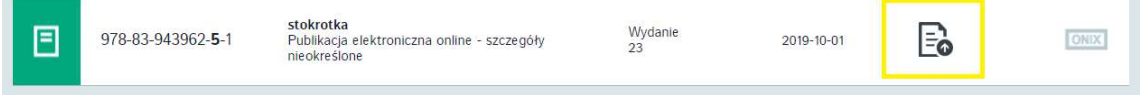

Następnie kroki procesu przekazywania pliki EO publikacji ebook zostały opisane w instrukcji "rcbn instrukcja dla wydawcy - umieszczanie plików w RC" w zakładce "Instrukcje i filmy" na głównej stronie systemu eISBN - link: https://e-isbn.pl/IsbnWeb/start/instrukcja.html

W razie pytań uprzejma prośba o kontakt poprzez adres email: e-wydwcy@bn.org.pl

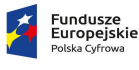

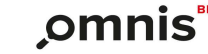